Registration & Account Management

#### **Registration & Account Management as Health Plan - 1**

*Note: Test data/information is displayed in the screenshots listed in this document*

New User Registration Users can navigate to<https://qmportal.azahcccs.gov/> to and click on Create New Account link.

#### **Table of Contents**

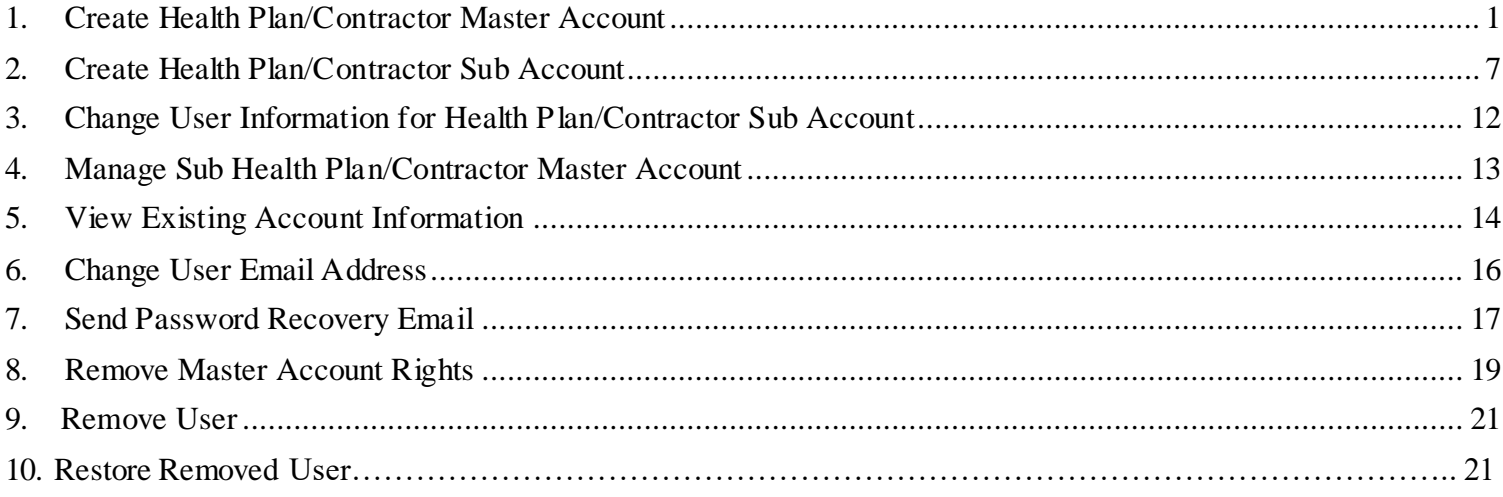

## <span id="page-0-0"></span>**1. Create Health Plan/Contractor Master Account**

The first account created for the Organization/ Business type is the Master account.

**Step1.** To create a new account, external users need to go to<https://qmportal.azahcccs.gov/> and click on "Create new account? Click Here".

## QuickStart Guide

Registration & Account Management

#### **Registration & Account Management as Health Plan - 2**

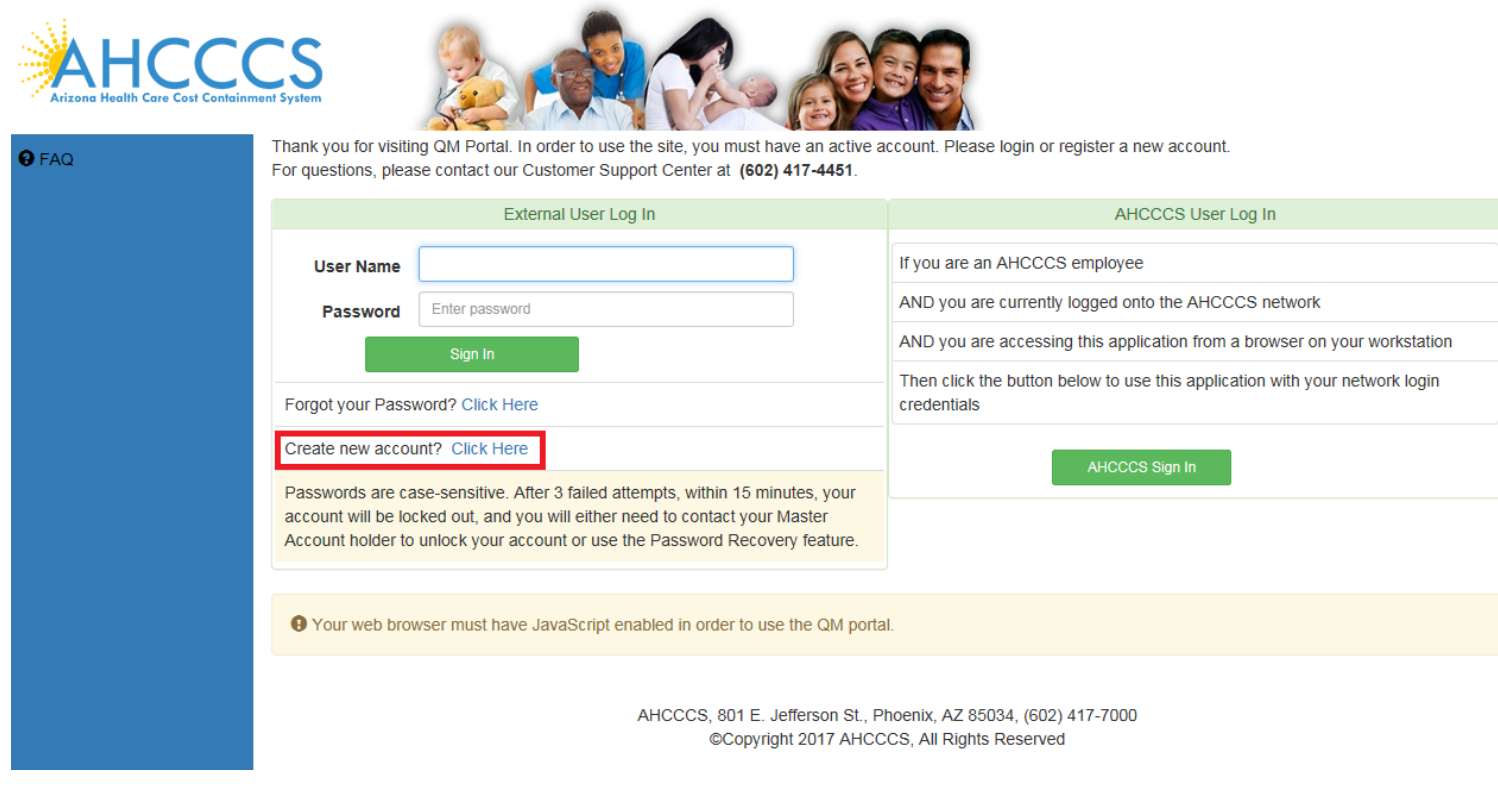

**Step2.** To proceed with the registration, users need to accept the agreement shown on the next screen.

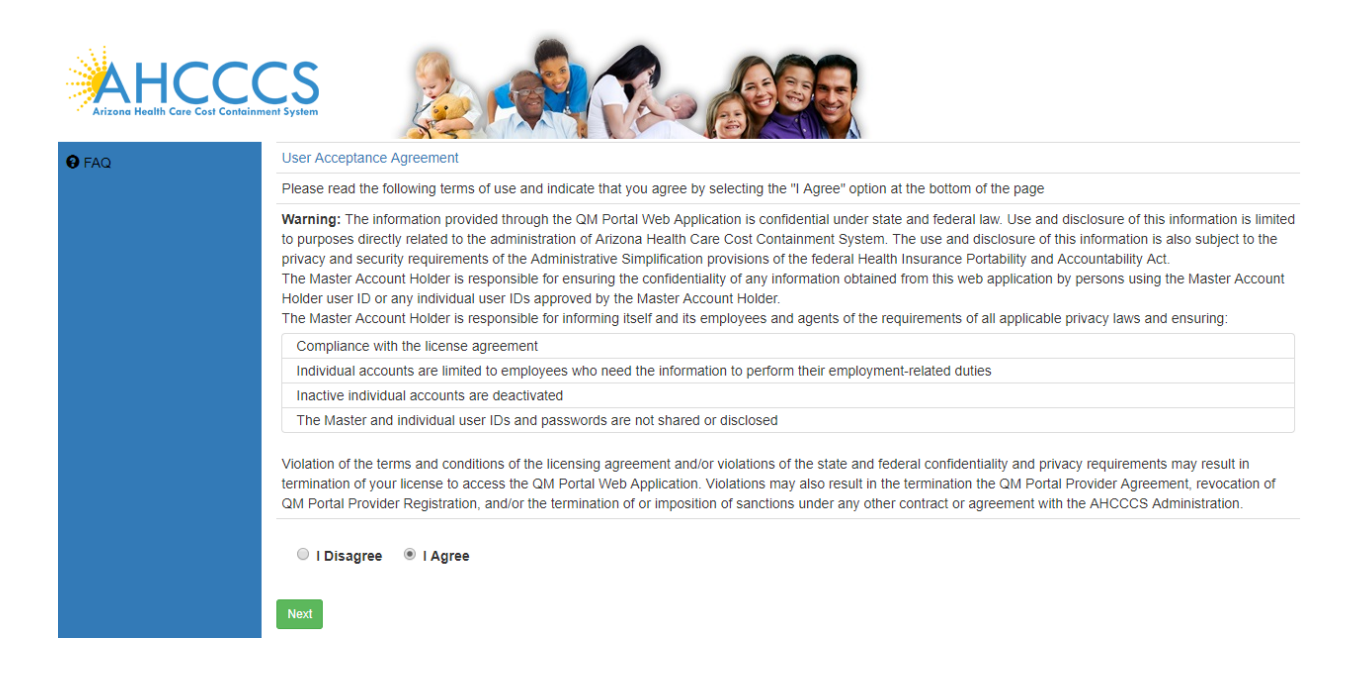

Registration & Account Management

#### **Registration & Account Management as Health Plan - 3**

**Step3.** After selecting the I Agree and clicking on the Next Button, user can select the business type on the following screen.

 **Step**4. Select HealthPlan from Select Your Business Type and Enter HealthPlan ID and Tax Identification Number (TIN).

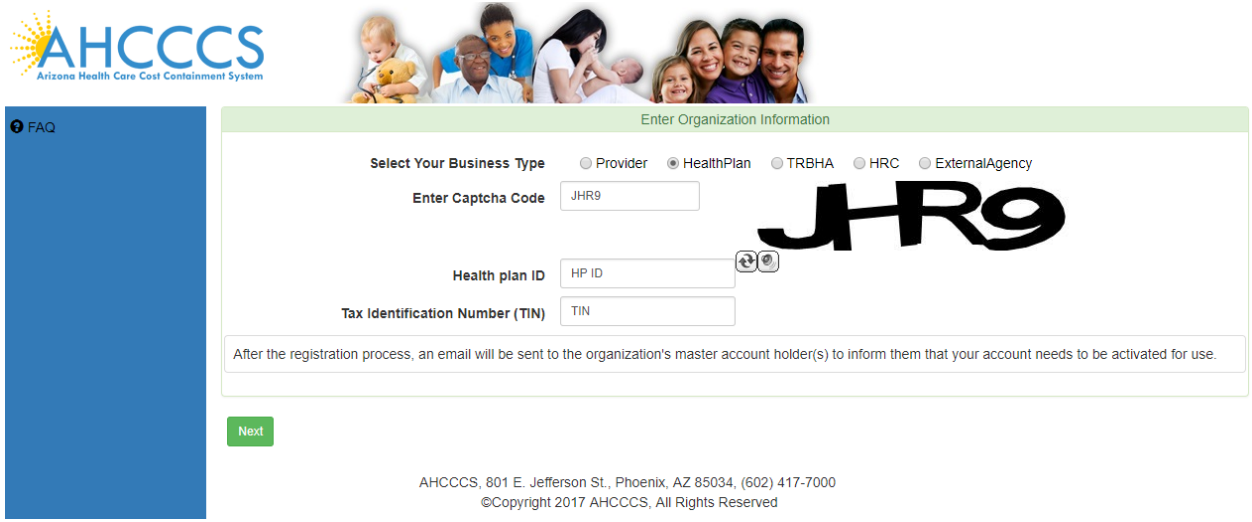

A popup Address window appears.

# QuickStart Guide

Registration & Account Management

### **Registration & Account Management as Health Plan - 4**

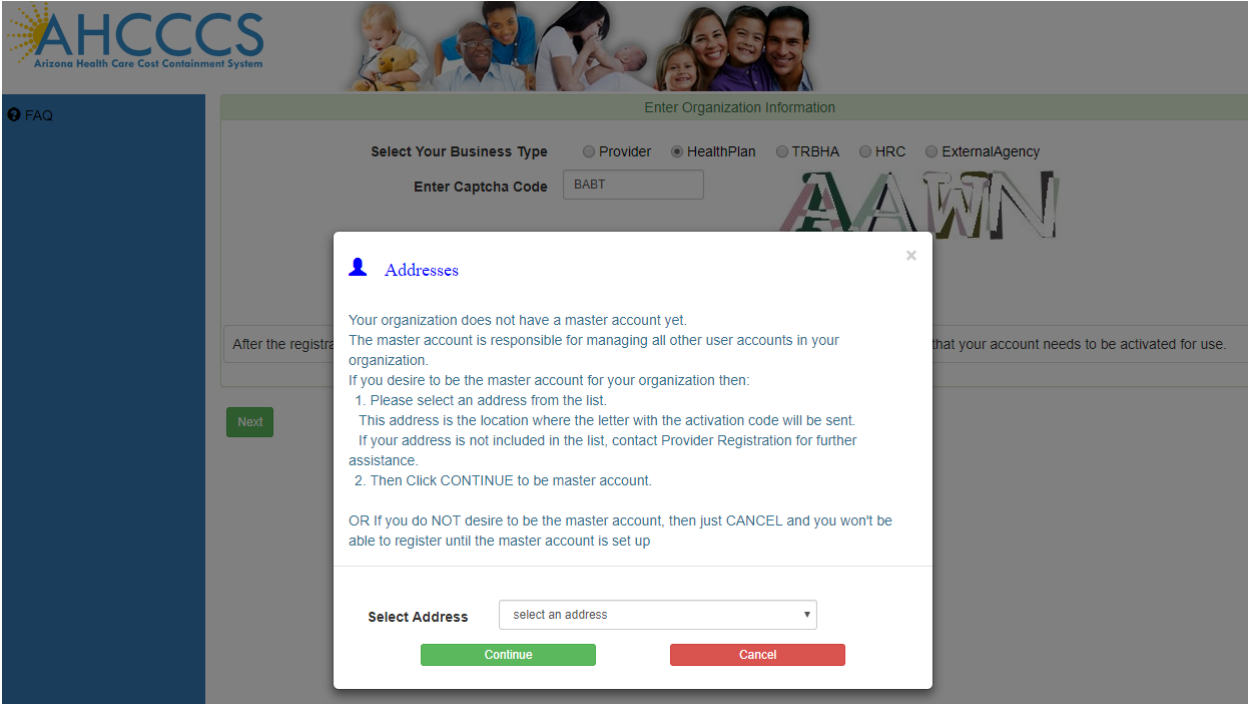

**Step**5. Select your facility address from dropdown and click on Continue button.

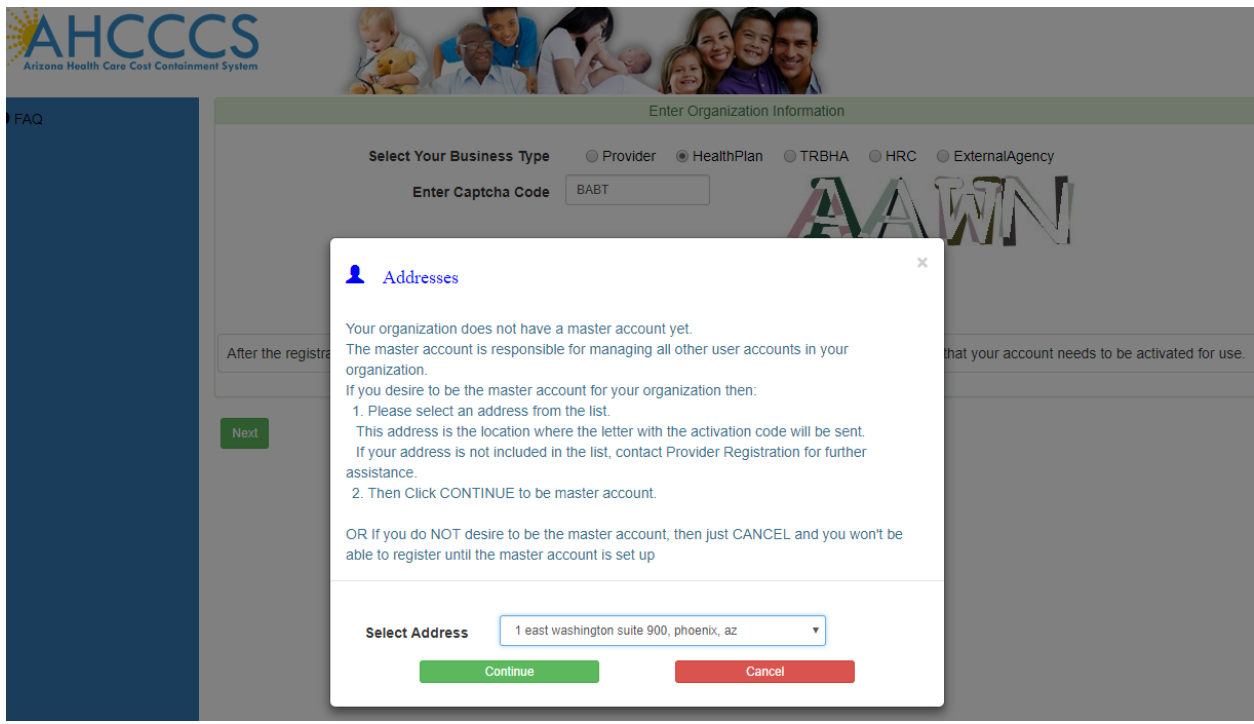

Registration & Account Management

#### **Registration & Account Management as Health Plan - 5**

**Step6.** Enter user Information in following page to Create New User Account and click on Create User button.

This page has instructions about Username and Password.

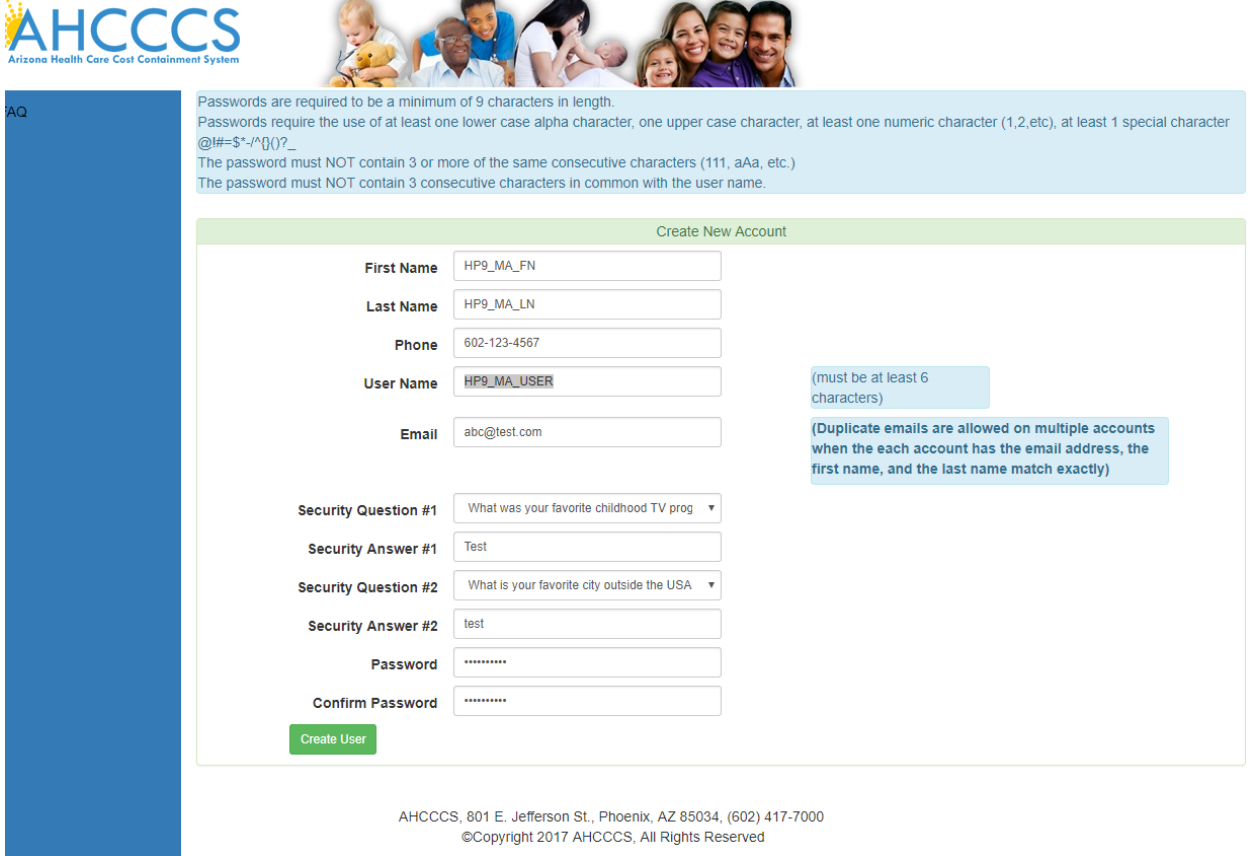

**Step7**. Next page you will see the following message.

Your account has been successfully created.

You will receive a letter in the mail, sent to the organization address you selected. The letter will contain activation code. You will enter this code on the QM portal logon page to activate your account.

## QuickStart Guide

Registration & Account Management

### **Registration & Account Management as Health Plan - 6**

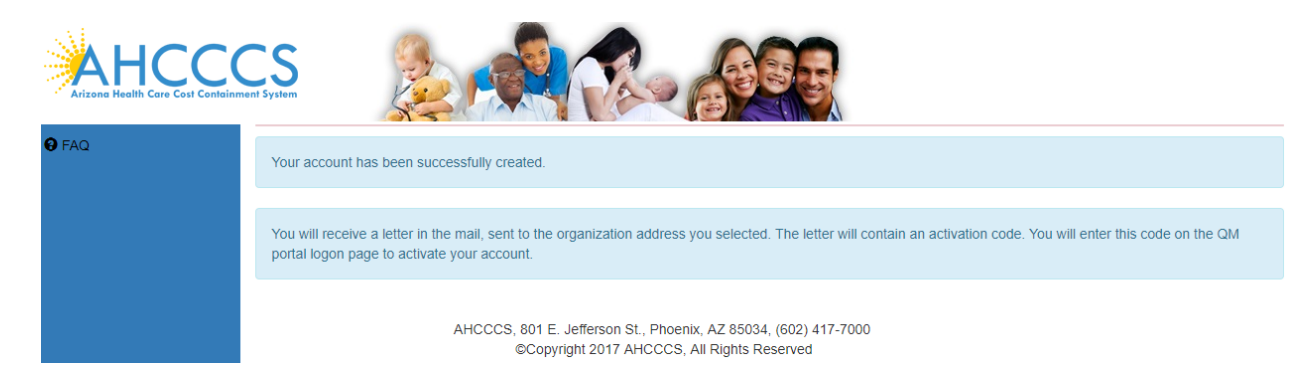

**Step8**. After receiving the code in Mail enter user credentials and the activation code and click OK to activate Master user account

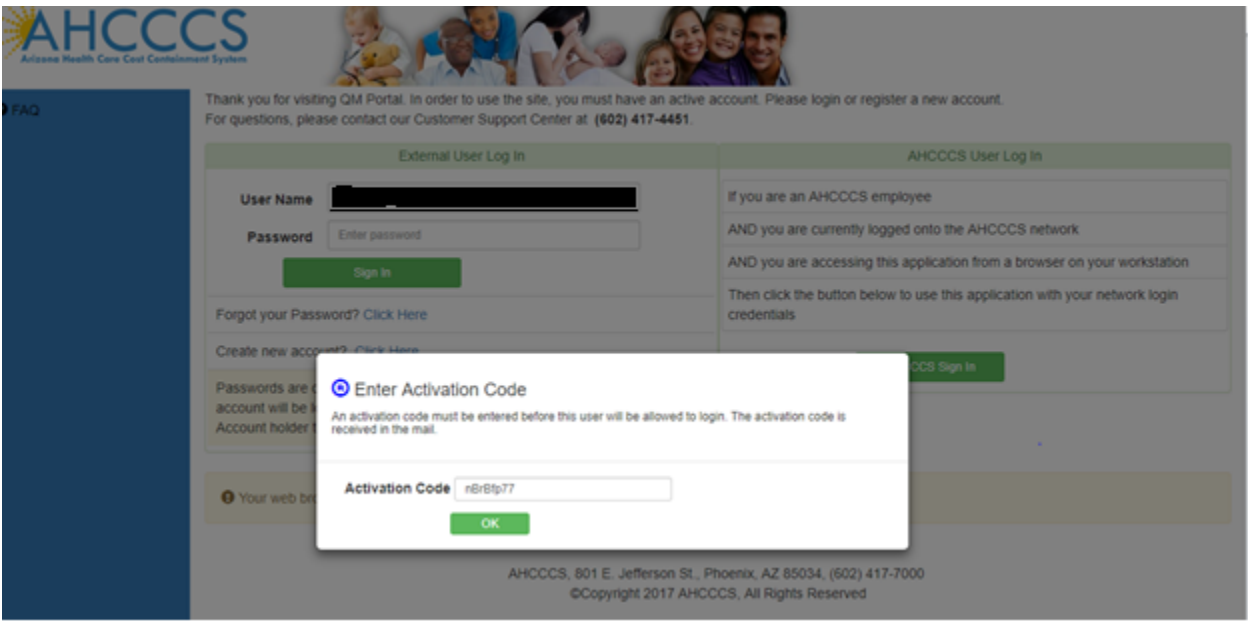

**Step9**. After logging into the application, the user will see the following page.

Registration & Account Management

#### **Registration & Account Management as Health Plan - 7**

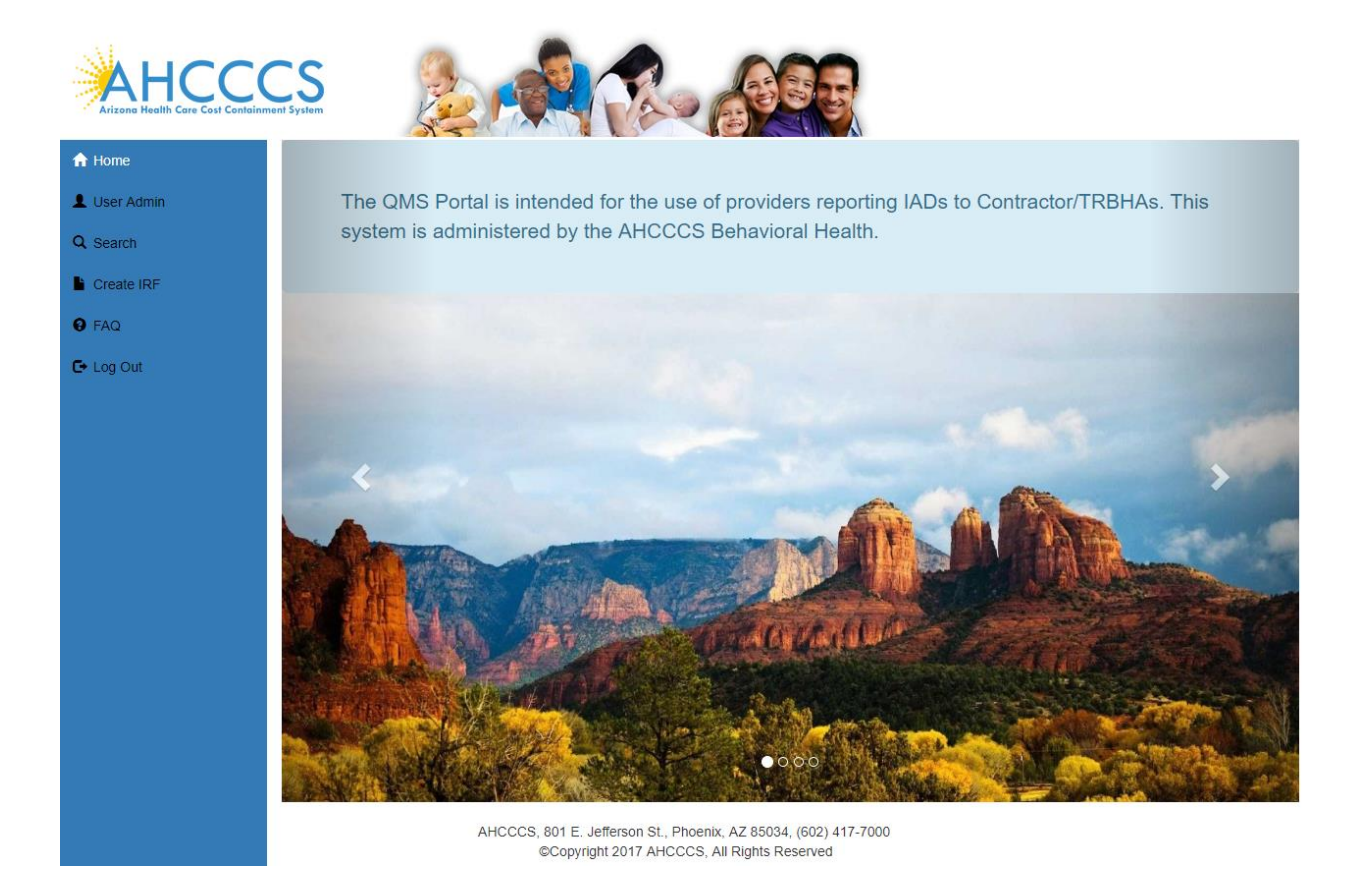

## <span id="page-6-0"></span>**2. Create Health Plan Sub Account**

Step1. To create a new account, external users need to go to<https://qmportal.azahcccs.gov/> and click on "Create new account? Click Here".

## QuickStart Guide

Registration & Account Management

#### **Registration & Account Management as Health Plan - 8**

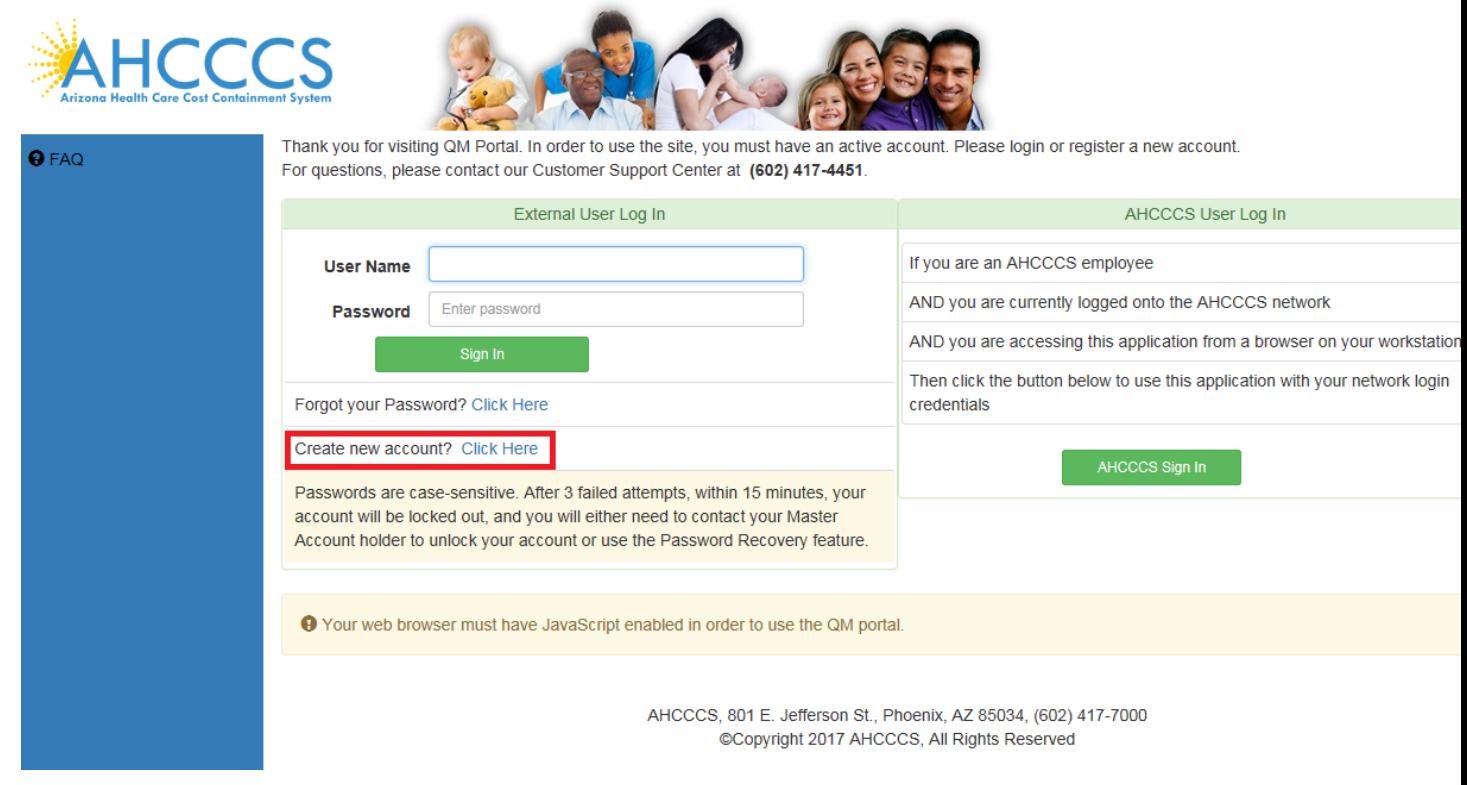

**Step2**. To proceed with the registration, users need to accept the agreement shown on the next screen.

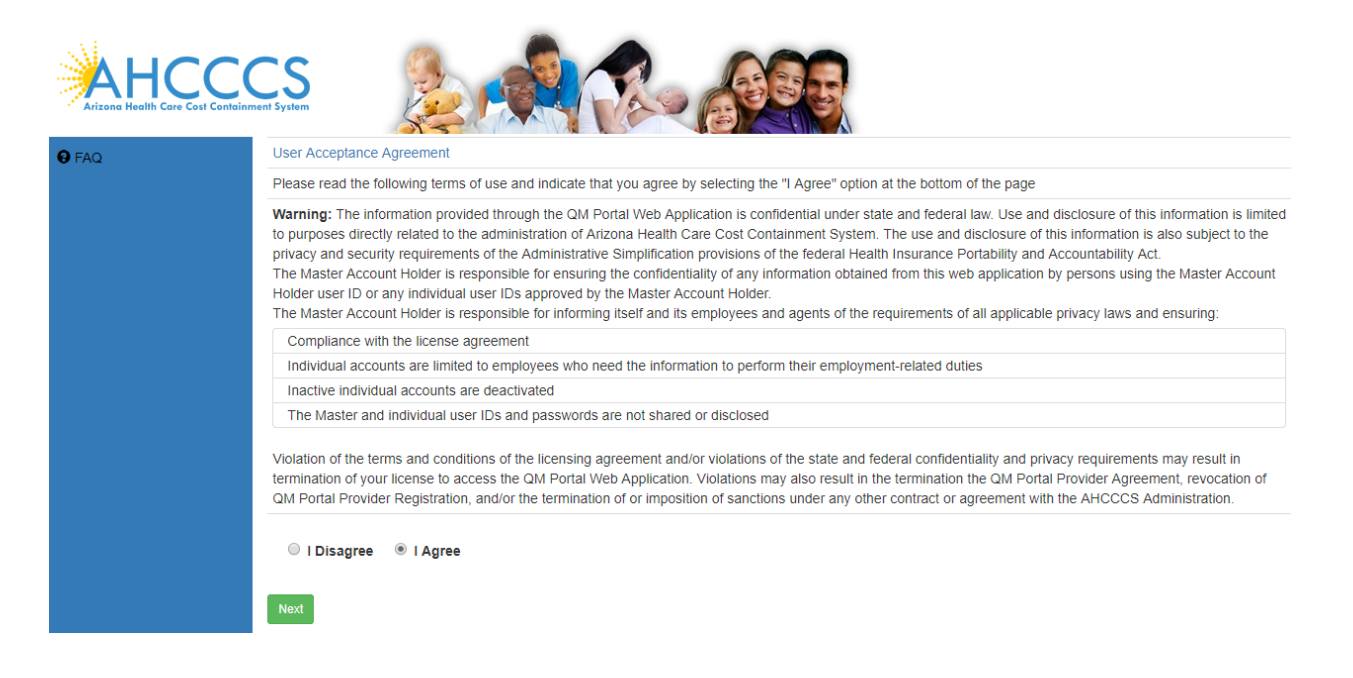

Registration & Account Management

#### **Registration & Account Management as Health Plan - 9**

**Step3.** Select HealthPlan and Enter HealthPlan ID and Tax Identification Number (TIN)

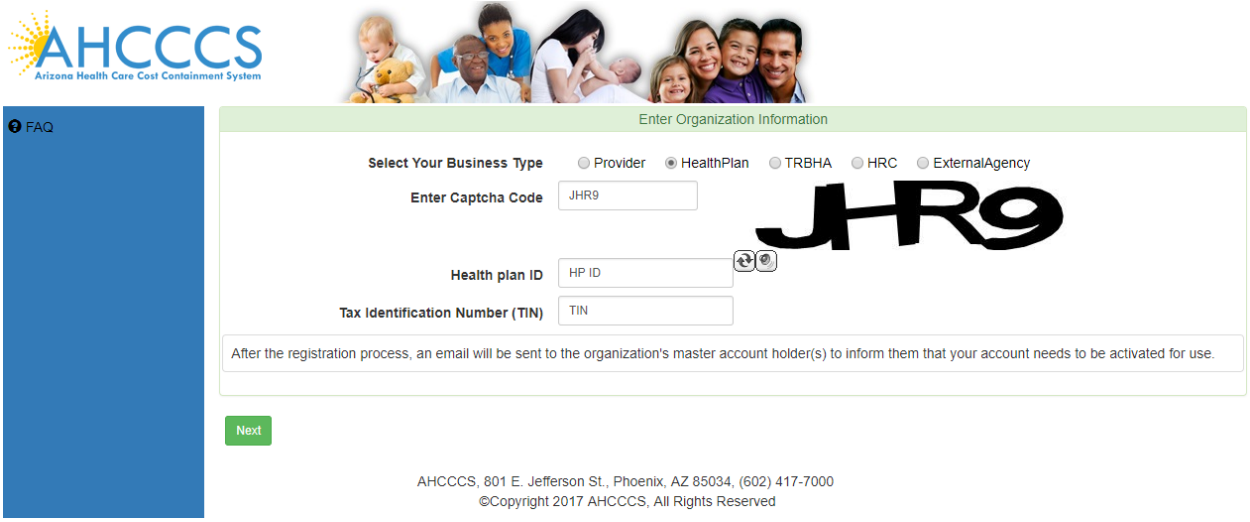

**Step4.** Enter user Information in following page to Create New User Account and click on Create User Button.This page has instructions about Username and Password.

## QuickStart Guide

Registration & Account Management

#### **Registration & Account Management as Health Plan - 10**

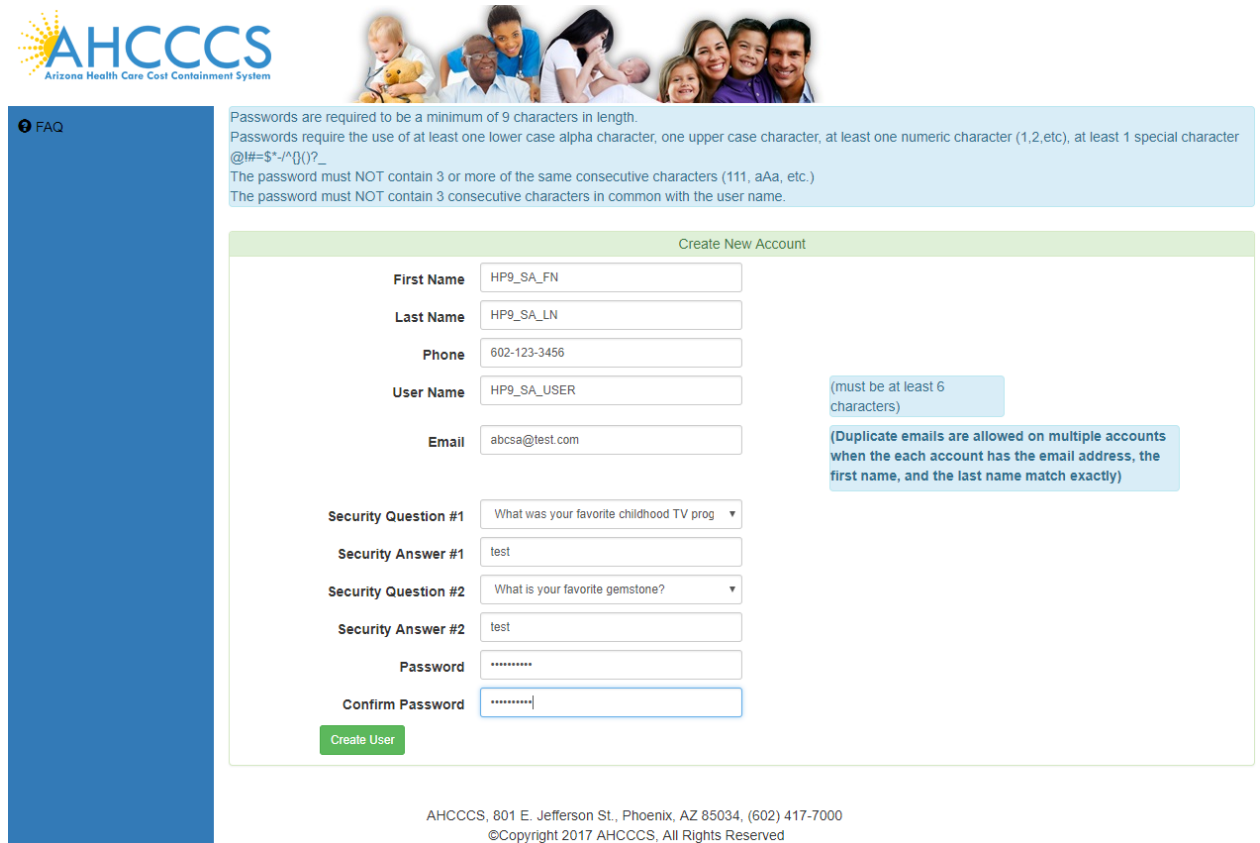

**Step5.** Sub Account is created and it's waiting for the Master Account holder approval.

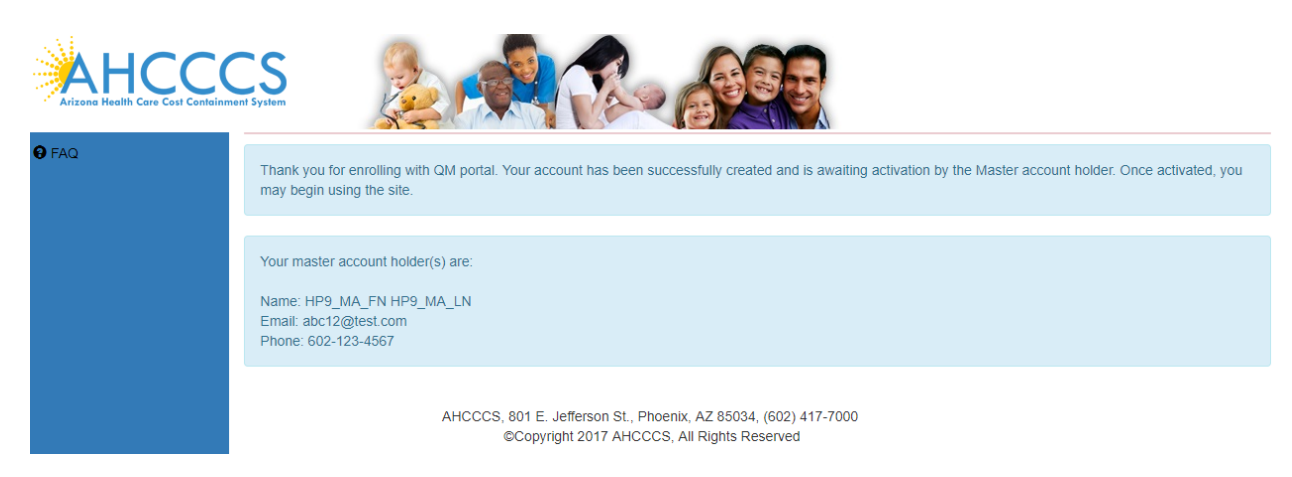

**Master Account receives following Email Notification when a Sub Account is created.**

**Subject: QM portal - User account needs approval**

Registration & Account Management

#### **Registration & Account Management as Health Plan - 11**

\*\*\* PLEASE DO NOT RESPOND TO THIS EMAIL \*\*\*

A new user, HP9\_SA3\_FN HP9\_SA3\_LN, has been successfully created and is awaiting activation. You are designated by the system as being the master account holder.

Please activate the following user account:

Individual Account Name: HP9\_SA3\_USER Email Address: [TestSA@test.com](mailto:TestSA@test.com) Phone Number: 602-123-4567

Thank you,

Arizona Health Care Cost Containment System 801 E. Jefferson Phoenix, AZ 85034

#### **After Master Account Approves the SA, the Sub Account holder receives the following Email:**

#### **Subject: QM portal - Your account has been activated**

\*\*\* PLEASE DO NOT RESPOND TO THIS EMAIL \*\*\*

Your account has been successfully activated by your master account. WARNING - Your account may not be fully operational until 5 minutes have passed. You will be able to logon, but the authorization processing that allows menu items to display may still need additional time to be completed. Please contact your master account for information concerning your account.

Master account holder: Test HP9\_MA\_LN Email address: [Test\\_MA@test.com](mailto:Test_MA@test.com) Phone Number: 602-123-4567

Thank you,

Arizona Health Care Cost Containment System 801 E. Jefferson Phoenix, AZ 85034

Registration & Account Management

## <span id="page-11-0"></span>**3. Change User Information for Health Plan Sub Account**

Login as Health Plan Master Account, HP9\_MA\_User

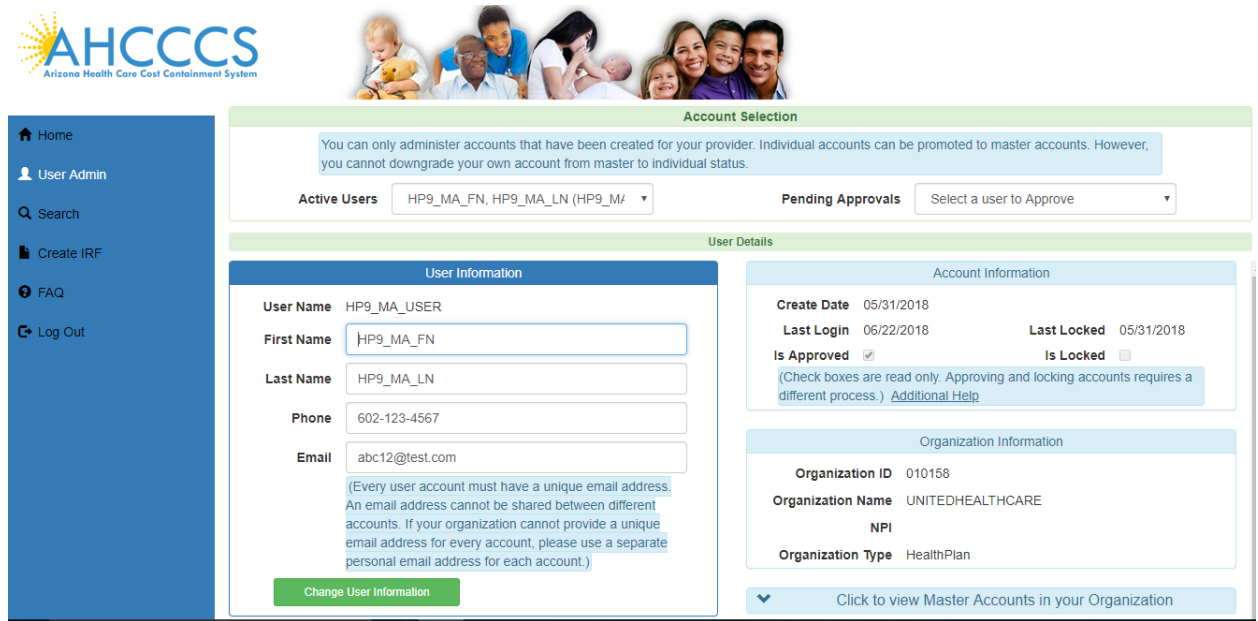

Select Master Account from Active Users drop down HP9\_MA\_User Select pending user from Pending Approvals drop down HP9\_SA\_User

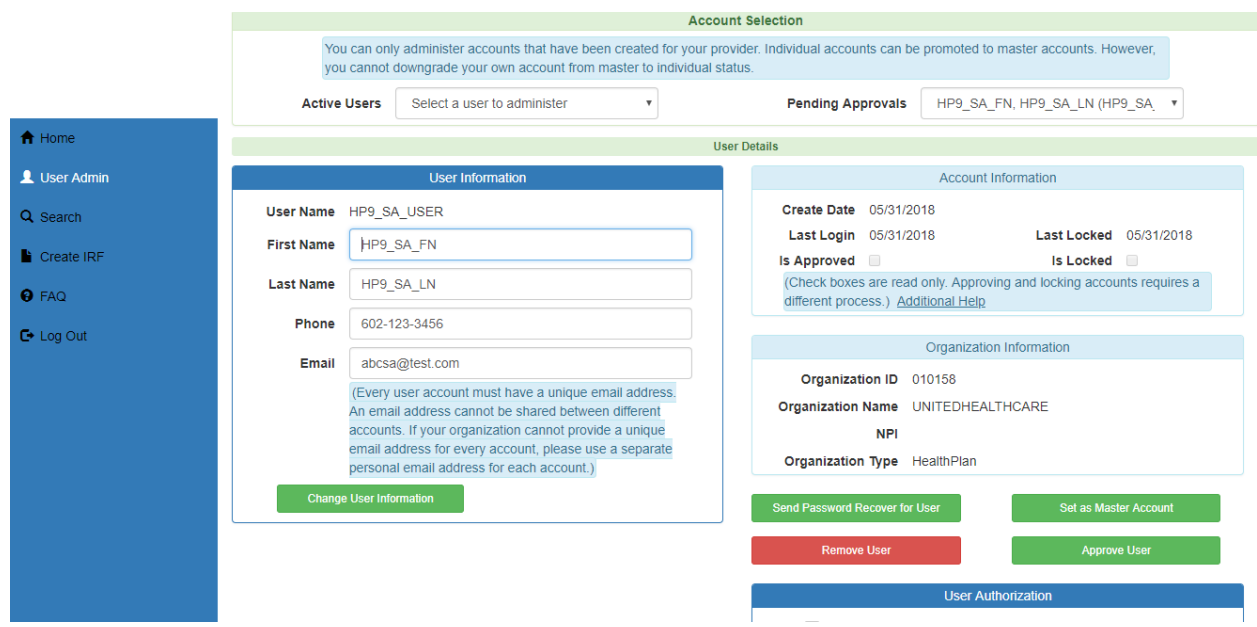

Registration & Account Management

#### **Registration & Account Management as Health Plan - 13**

#### Click on Approve User

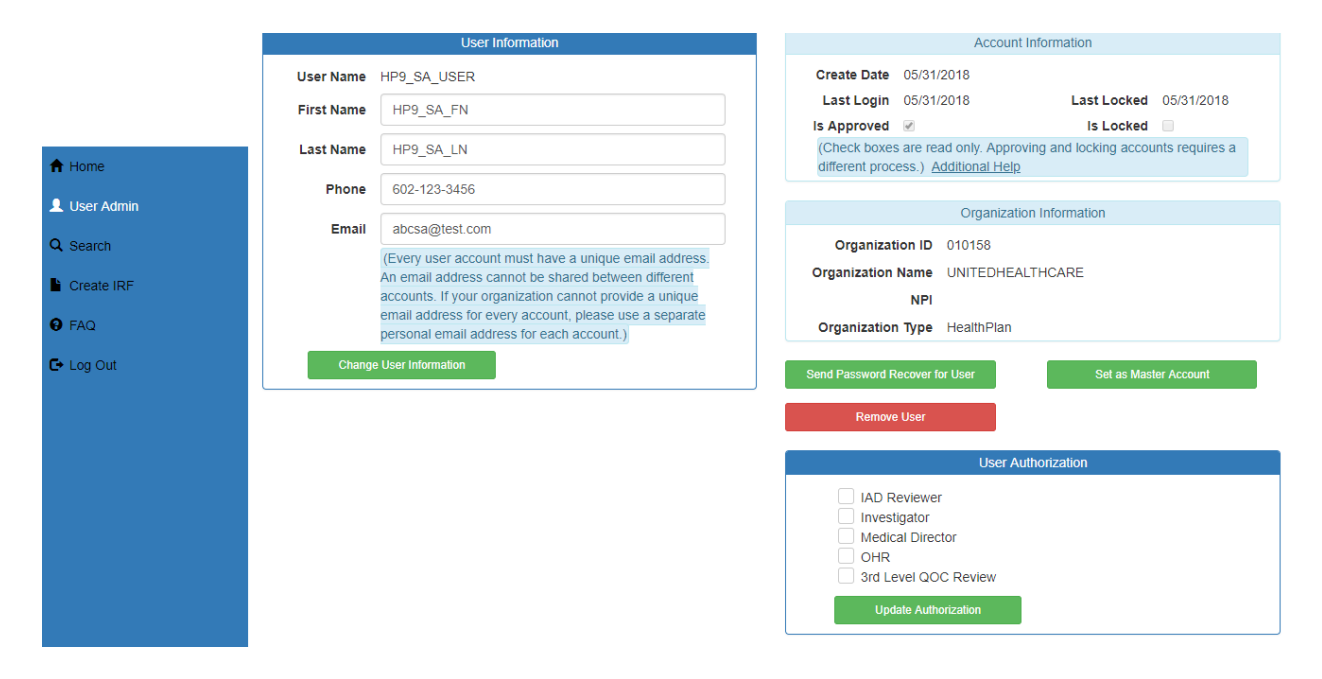

Following changes are made to the user admin page. Approve user button disappeared. Is Approved check box is checked.

## <span id="page-12-0"></span>**4. Manage Sub Health Plan Master Account**

 Assign roles to Health Plan Sub Account Screen below shows no roles assigned to HP9\_SA\_User. Master Account can grant any roles to Sub Account from User Authorization.

## QuickStart Guide

Registration & Account Management

#### **Registration & Account Management as Health Plan - 14**

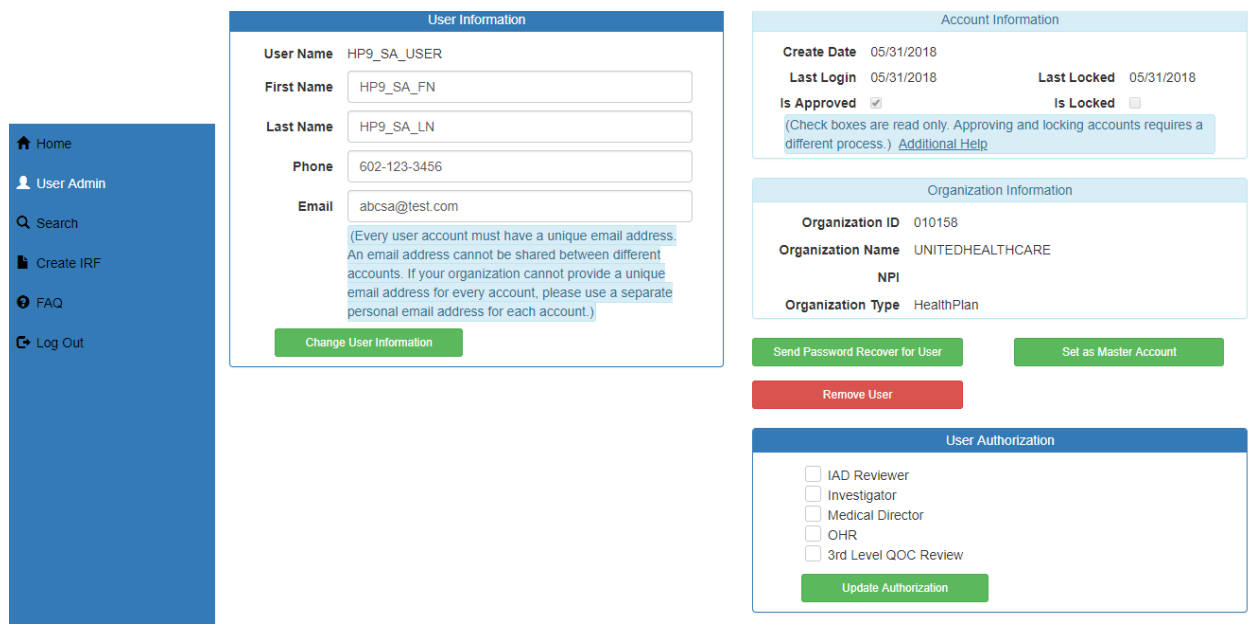

 Master Account to Grant Medical Director role to the Sub Account, click on Medical Director check box and click on Update Authorization button. Screen below reflects changes made to the user role with a pop up message Changes were Successful.

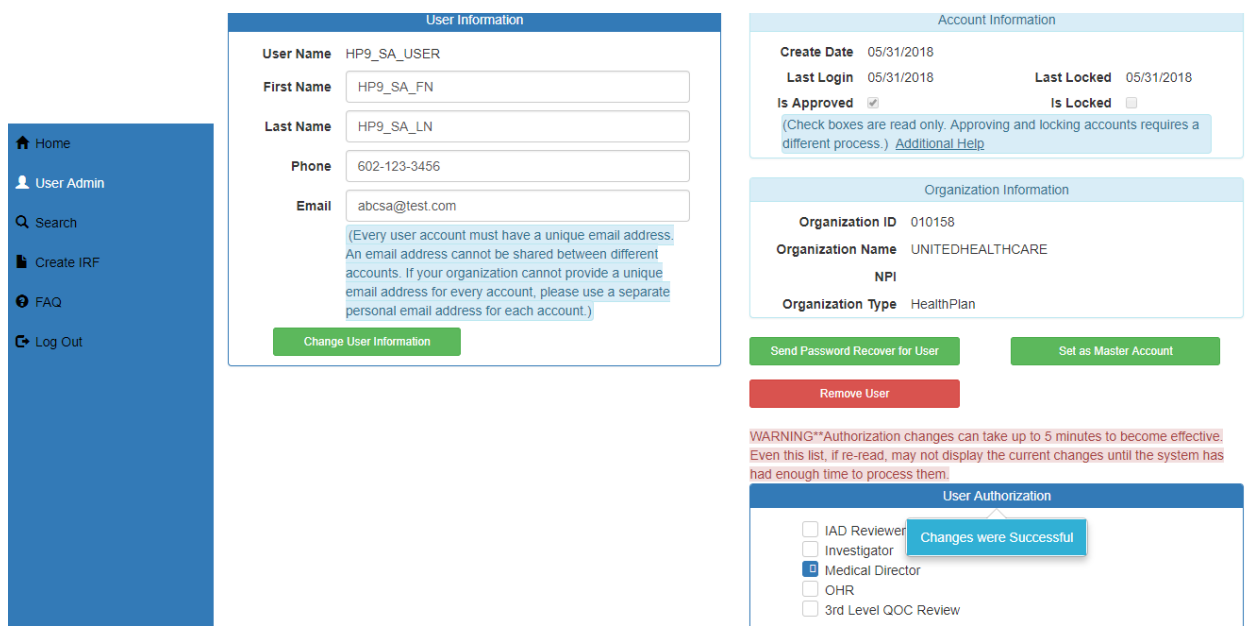

## <span id="page-13-0"></span>**5. View Existing Account Information**

Registration & Account Management

#### **Registration & Account Management as Health Plan - 15**

#### Health Plan Master Account information

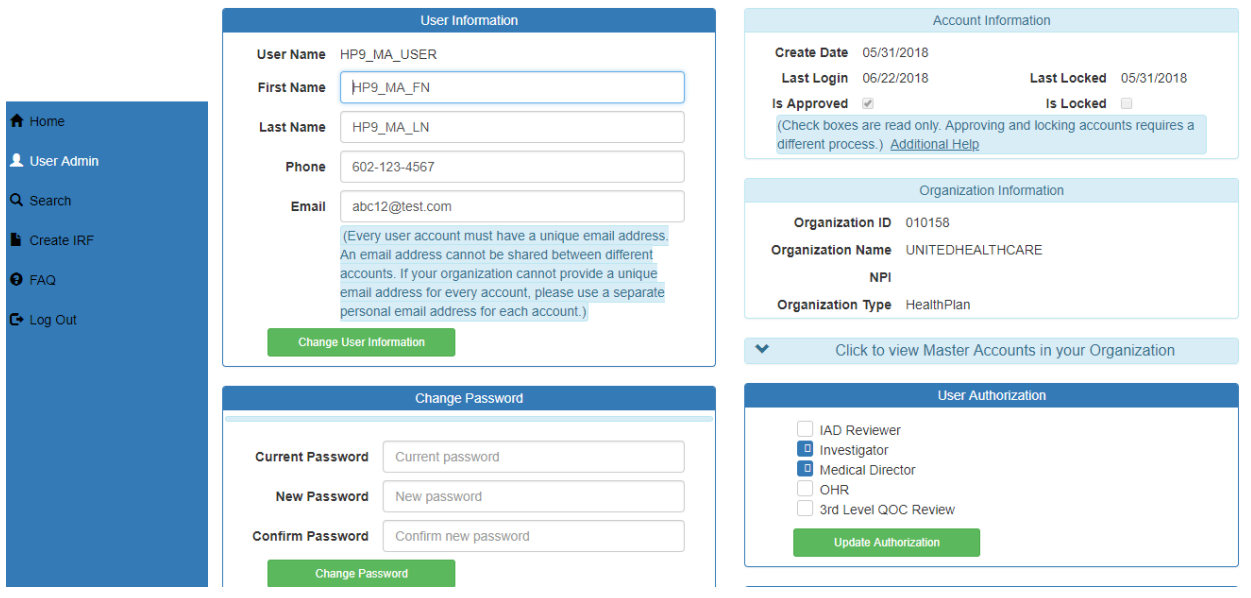

#### Health Plan Sub Account information

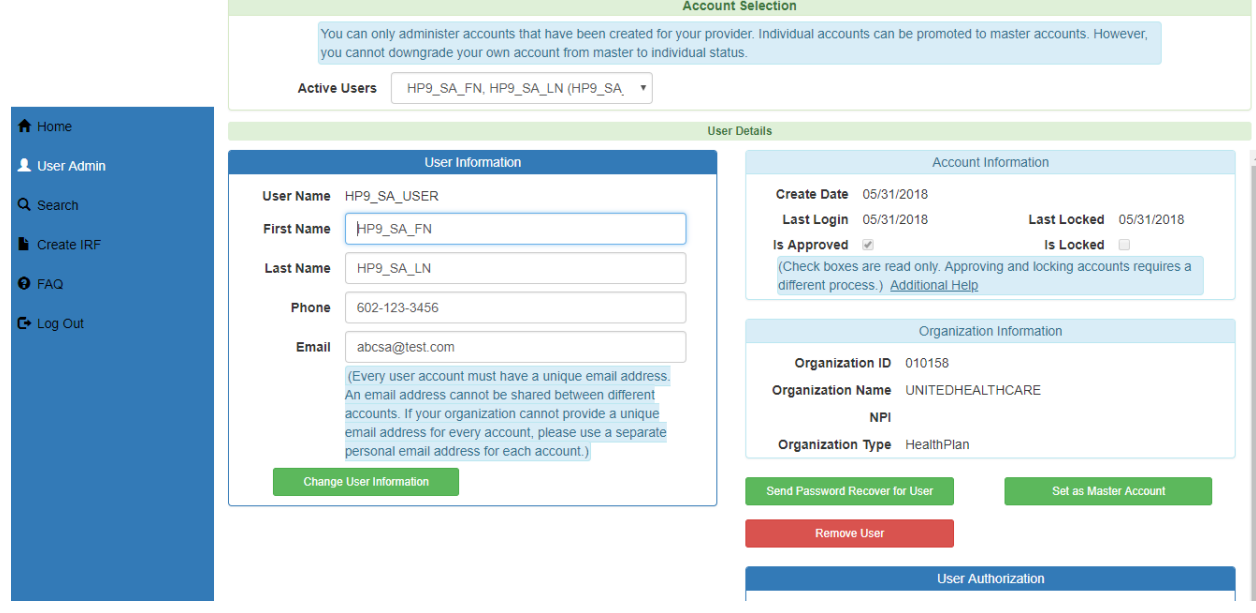

Health Plan Sub Account user can see the following when logged in

## QuickStart Guide

Registration & Account Management

#### **Registration & Account Management as Health Plan - 16**

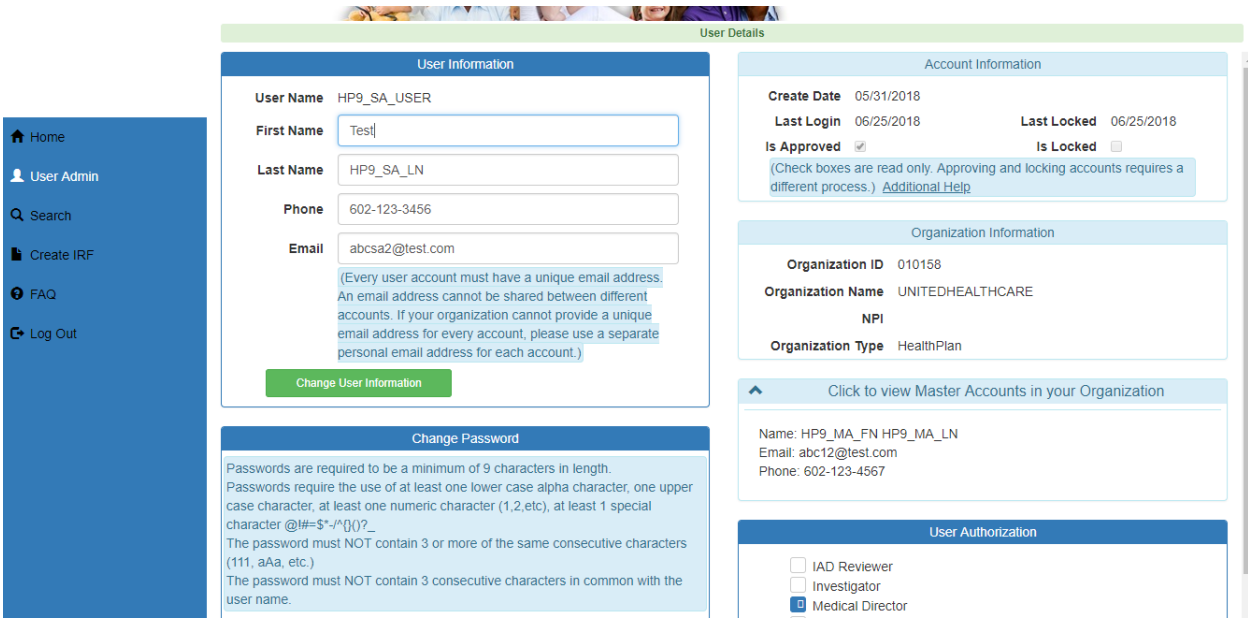

## <span id="page-15-0"></span>**6. Change User Email Address**

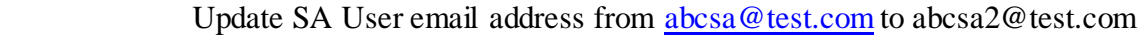

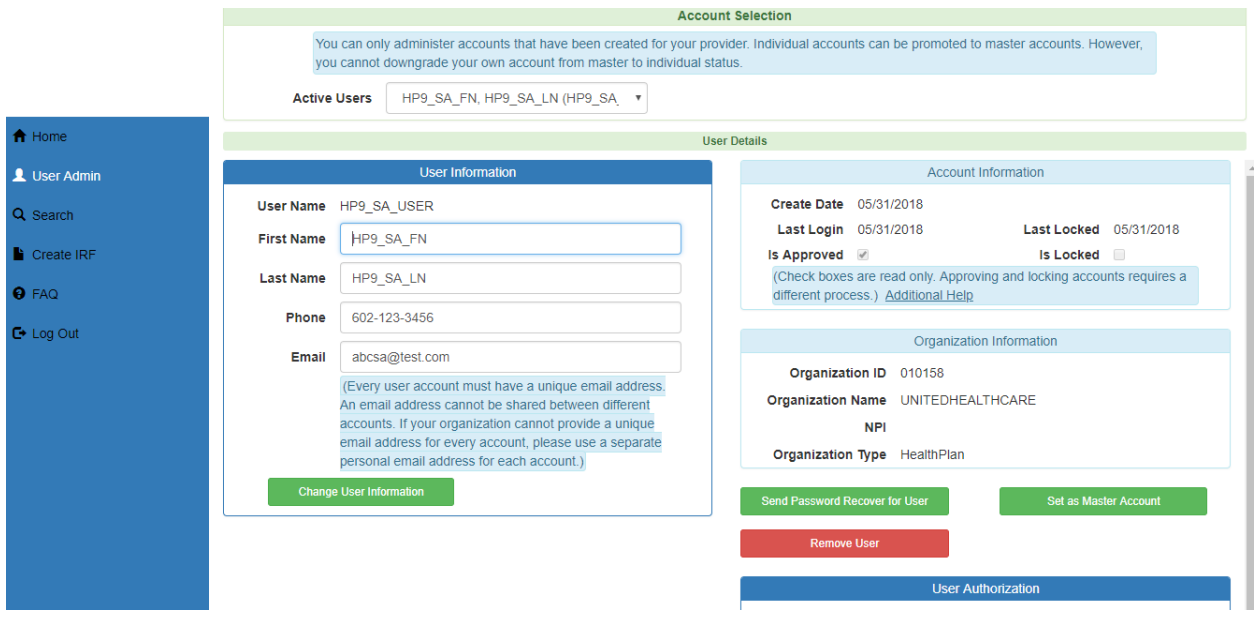

Changed email address and clicked on change user information.

## QuickStart Guide

Registration & Account Management

#### **Registration & Account Management as Health Plan - 17**

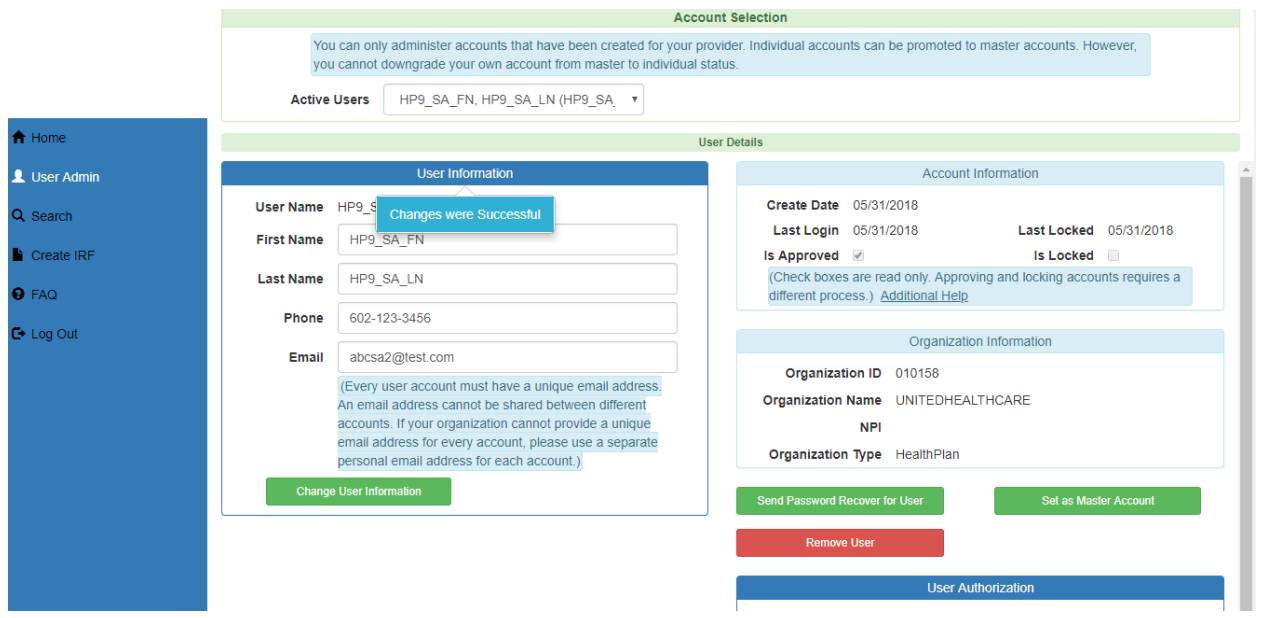

Email is updated with message Changes were Successful

## <span id="page-16-0"></span>**7. Send Password Recovery Email**

Sending password recovery email is accomplished by

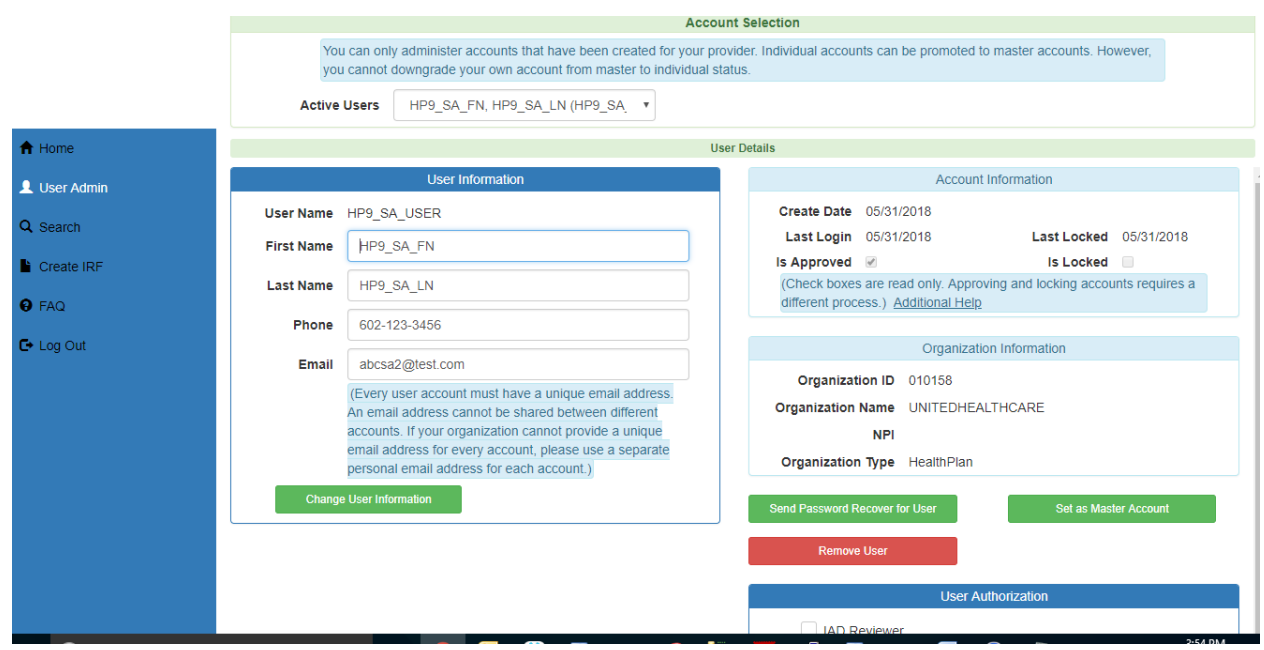

Registration & Account Management

#### **Registration & Account Management as Health Plan - 18**

#### Click on Send Password Recover for User

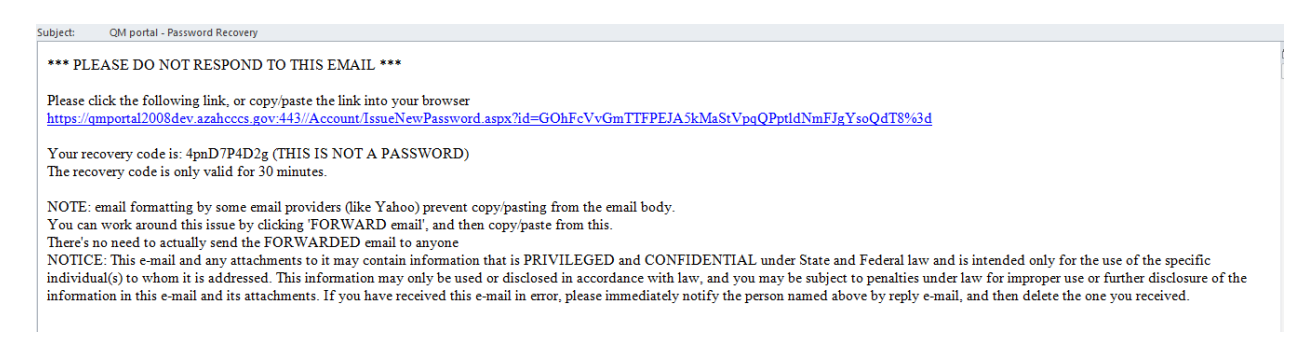

#### Click on above link will take the user to the next screen

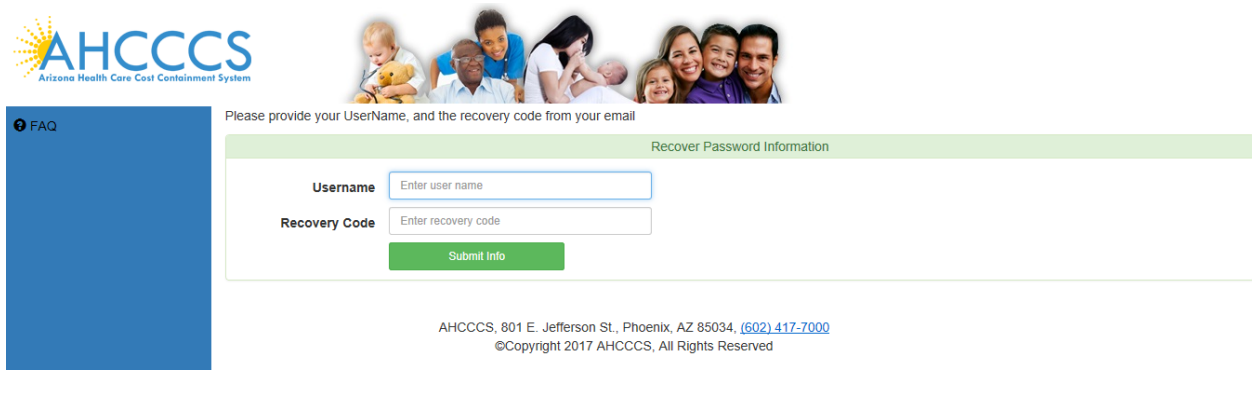

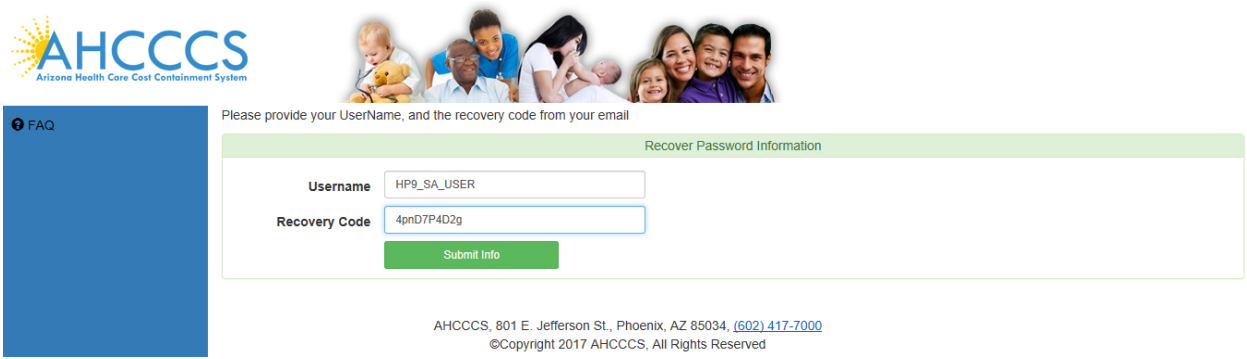

## QuickStart Guide

Registration & Account Management

#### **Registration & Account Management as Health Plan - 19**

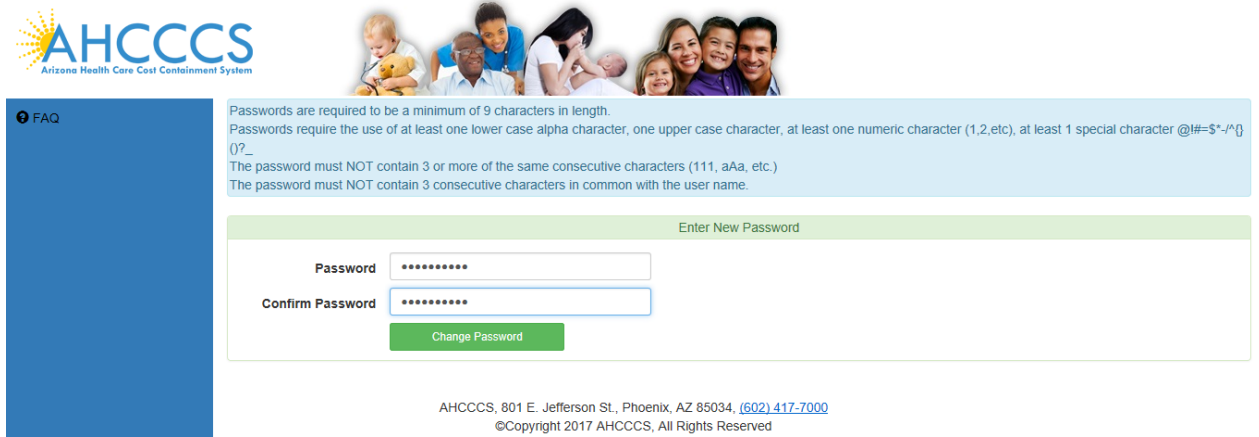

#### Click on Change Password

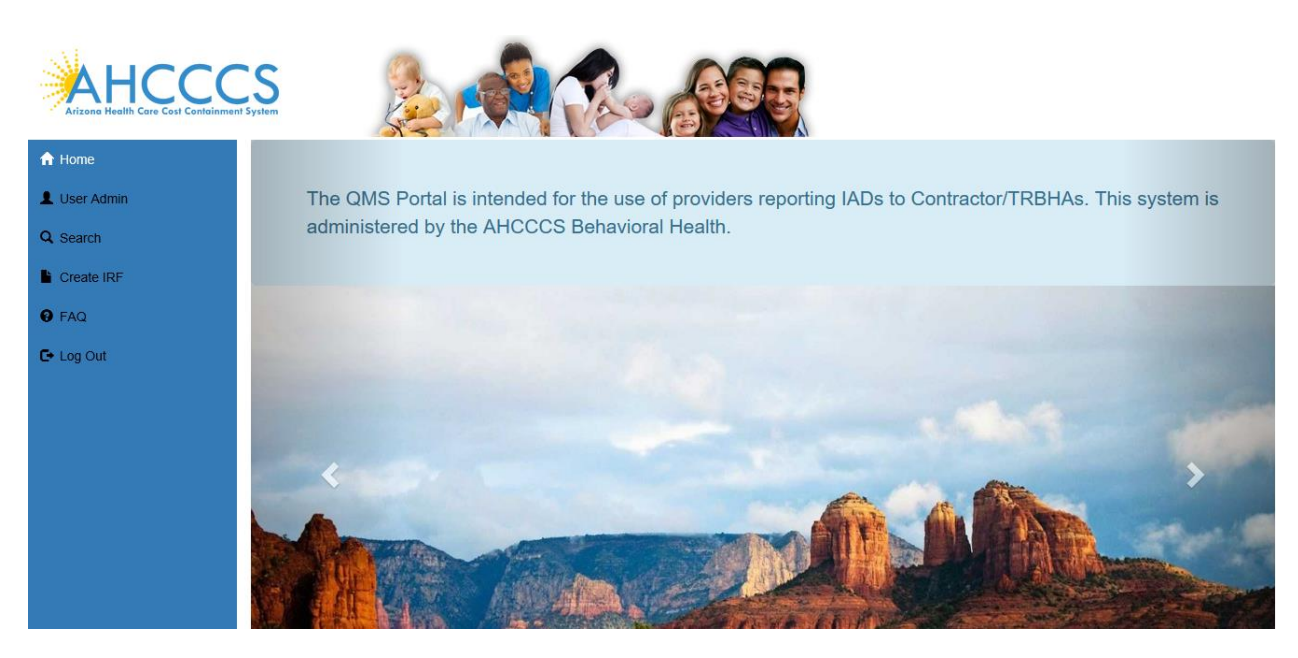

## <span id="page-18-0"></span>**8. Remove Master Account Rights**

Logged in as MA and select SA User account from Active Users drop down. Click on Set As Master Account

**STATE** 

## QuickStart Guide

Registration & Account Management

#### **Registration & Account Management as Health Plan - 20**

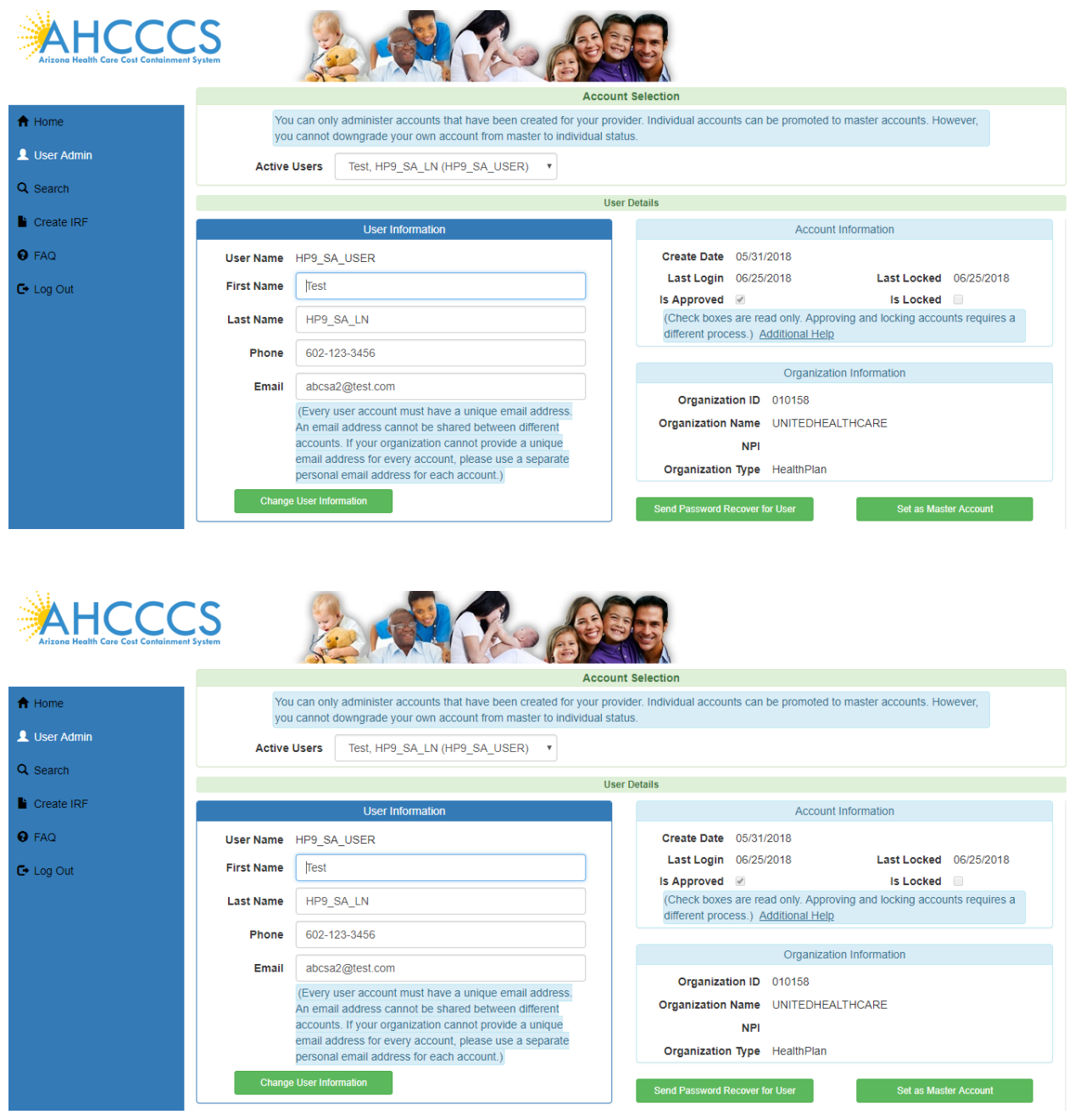

## QuickStart Guide

Registration & Account Management

#### **Registration & Account Management as Health Plan - 21**

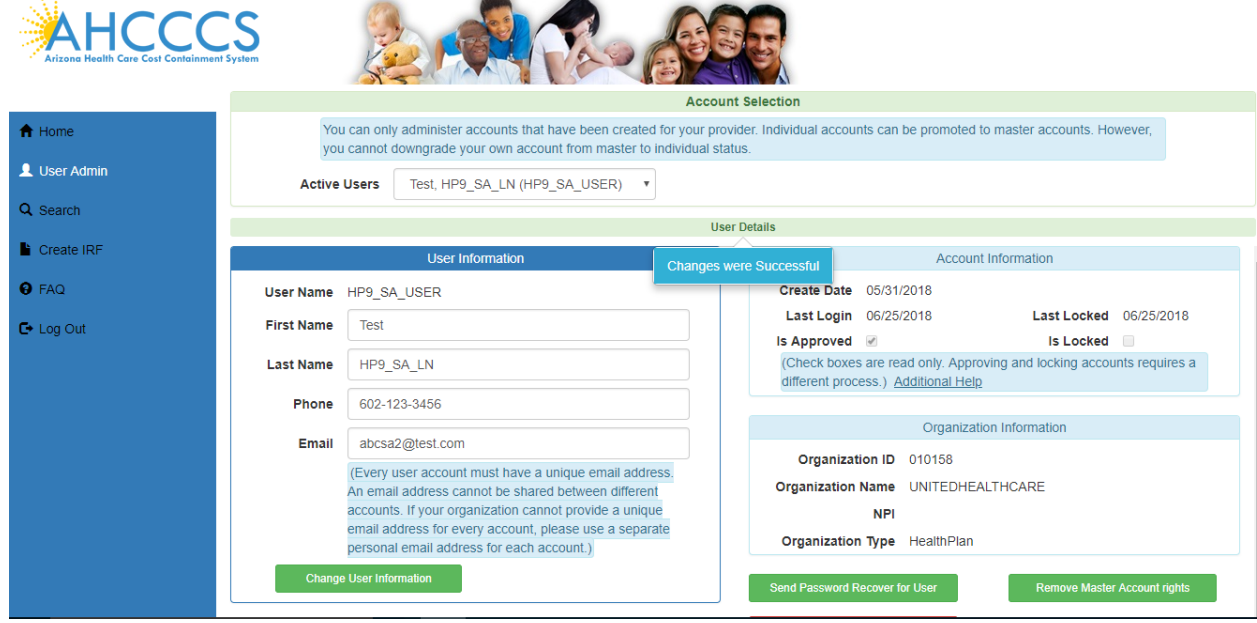

To Remove Master Account Rights.. Click on Remove Master Account rights button.

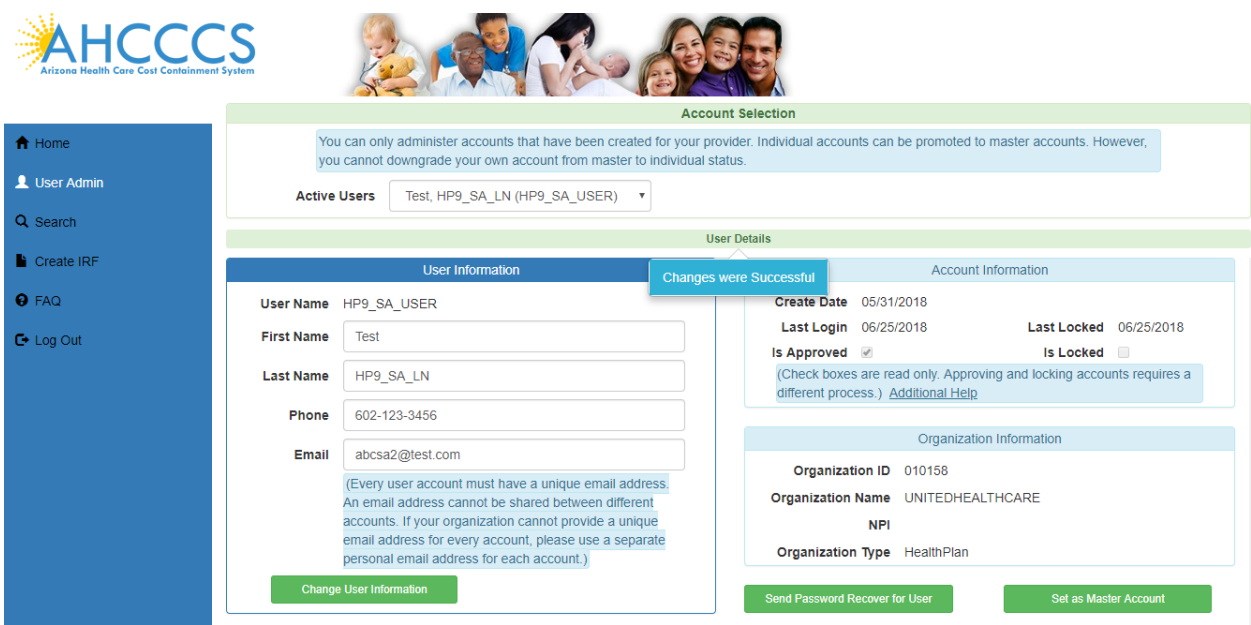

Master Account rights are removed.

## <span id="page-20-0"></span>**9. Remove User**

To remove User, Select the User from Active User dropdown and click on Remove User button

## QuickStart Guide

Registration & Account Management

#### **Registration & Account Management as Health Plan - 22**

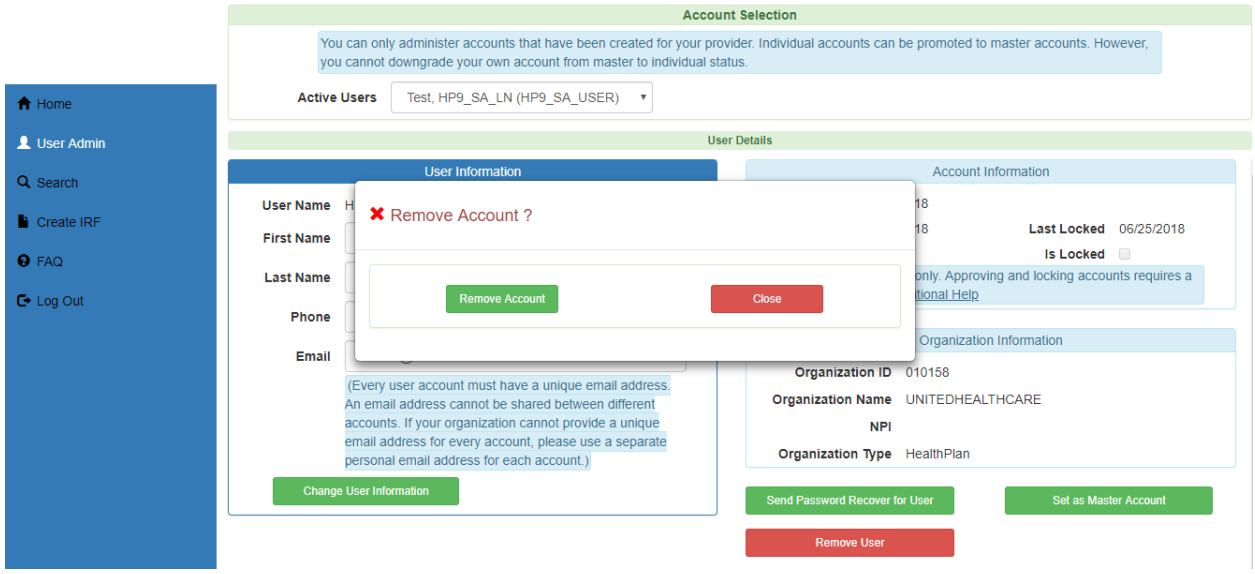

#### Click on Remove Account

Notice the User account Health Plan Sub Account is disappeared from the screen..

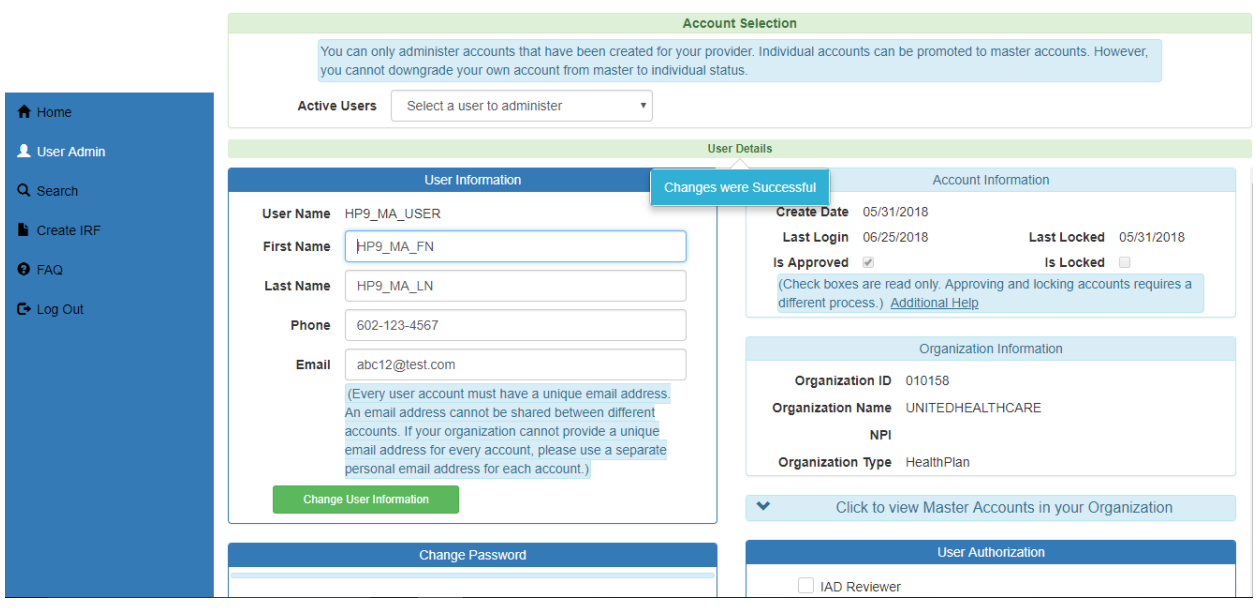

## QuickStart Guide

Registration & Account Management

#### **Registration & Account Management as Health Plan - 23**

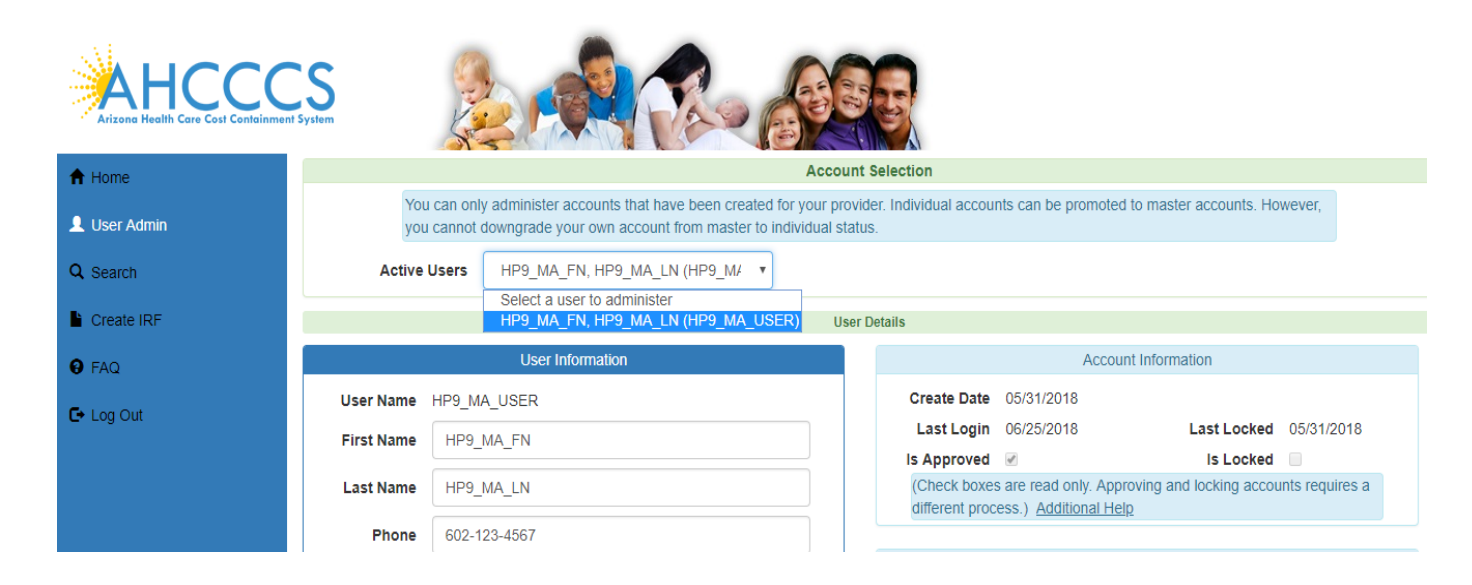

## **10. Restore Removed User Account**

To Restore the Sub Account select the user account to restore from Select a removed account dropdown in Manage Removed/Deleted Accounts Tab:

## QuickStart Guide

Registration & Account Management

#### Create Date 05/31/2018 User Name HP9\_SA\_USER Last Locked 06/25/2018 Last Login 12/31/2048 **First Name** Test Is Locked Is Approved (Check boxes are read only. Approving and locking accounts requires a HP9 SA LN **Last Name** different process.) Additional Help  $\bigwedge$  Home Phone 602-123-3456 Organization Information User Admin **Email** abcsa2@test.com Organization ID 010158 (Every user account must have a unique email address. Q Search Organization Name UNITEDHEALTHCARE An email address cannot be shared between different accounts. If your organization cannot provide a unique **NPI** Create IRF email address for every account, please use a separate<br>personal email address for each account.) Organization Type HealthPlan  $\theta$  FAQ nge User Information **User Authoriza**  $\mathbb{C}^*$  Log Out **IAD Reviewer** Investigator Medical Director OHR 3rd Level QOC Review Manage Removed/deleted Accounts Select an account to view account data, and optionally restore account to active state Test, HP9\_SA\_LN (HP9\_SA\_USER) Last Login 12/31/2048 Last Locked 06/25/2018 **First Name**  $\sqrt{\text{Test}}$ Is Approved **Is Locked** (Check boxes are read only. Approving and locking accounts requires a **Last Name** HP9 SA LN different process.) Additional Help 602-123-3456 Phone Organization Information  $\bigwedge$  Home Email abcsa2@test.com Organization ID 010158 (Every user account must have a unique email address. User Admin Organization Name UNITEDHEALTHCARE An email address cannot be shared between different accounts. If your organization cannot provide a unique Q Search **NPI** email address for every account, please use a separate Organization Type HealthPlan personal email address for each account.) Create IRF **Change User Information** User Authorization **O** FAQ **IAD Reviewer**  $\bullet$  Log Out Investigator Medical Director OHR 3rd Level QOC Review Manage Removed/deleted Accou Select an account to view account data, and optionally restore account to active state Test, HP9\_SA\_LN (HP9\_SA\_USER)

#### **Registration & Account Management as Health Plan - 24**

Select the HP9\_SA\_User and click on Restore Account Button

## QuickStart Guide

Registration & Account Management

### **Registration & Account Management as Health Plan - 25**

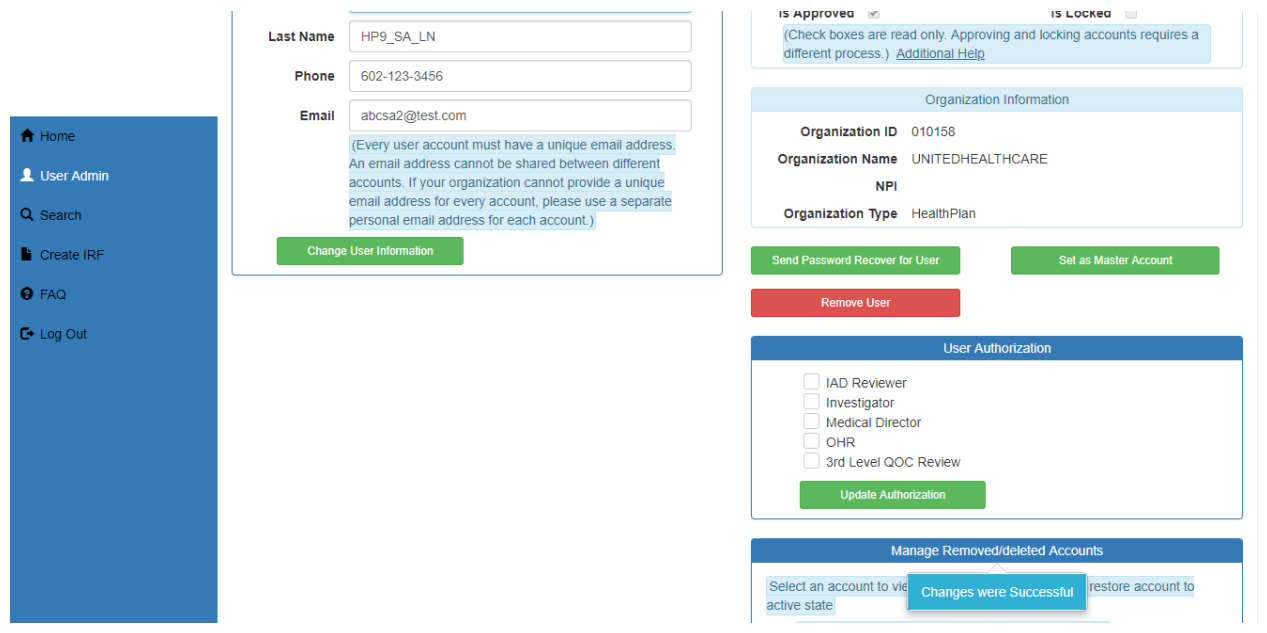

HP9\_SA\_User account is restored with a pop up message "Changes were successful"

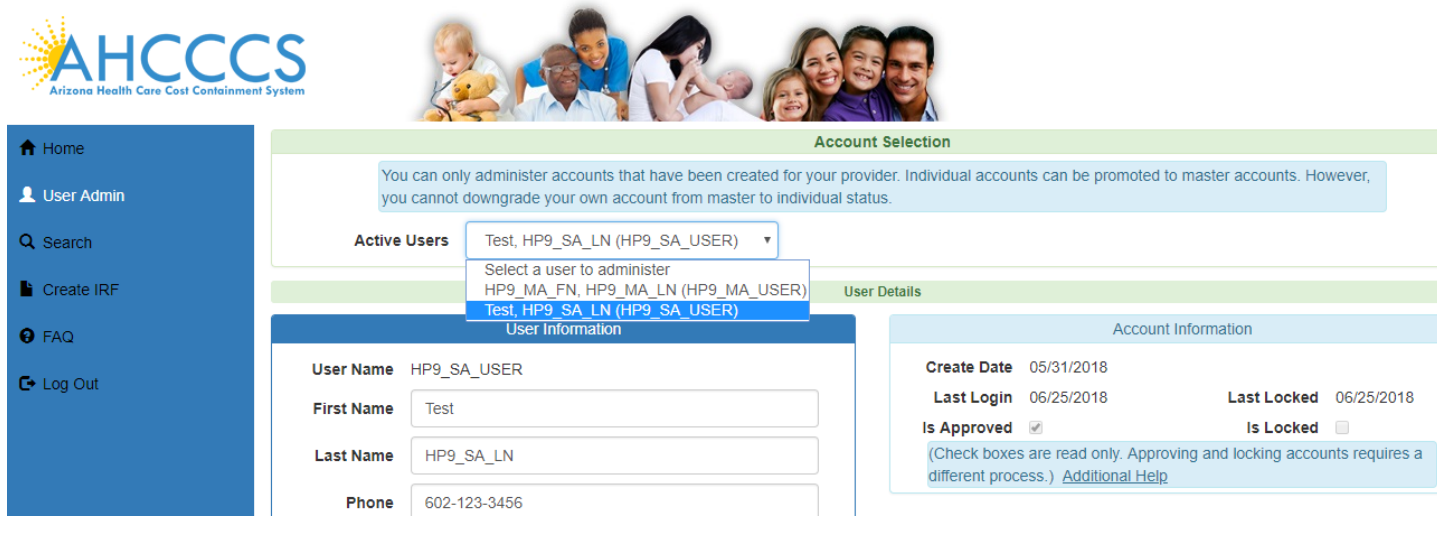